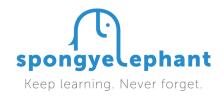

## Get Better Microsoft Sway

## FROM 0 - SWAY IN 60 SECONDS

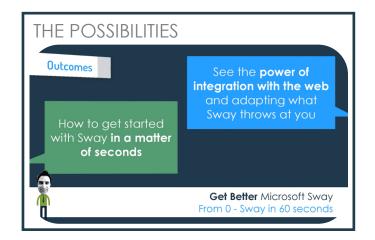

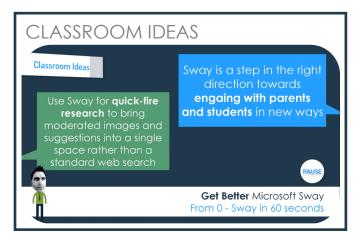

To get started, make sure you've got your Microsoft account to hand and log into Sway by going to **SWGY.COM/MY** 

If you have never used Sway before and want to see the just how powerful it is - choose **Start from a Topic option**, under the search bar, and type in a topic - and then click on **Create outline**.

You will then have a framework, or **Storyline**, in which you can start to build ideas. Sway draws in images, text, videos and references from the internet into **Cards**, which form a storyline.

In the top right of your screen you have an option to press **Play**. You can then present your content to others by scrolling across the screen, using the arrow keys in the bottom right of your screen, or the cursors on your keyboard.

To **go back to editing**, select the **Pen** in the top right of your screen. Your Sway will currently be in **Storyline view**, as shown in the top left of your screen. You can also switch over to **Design view**. **You can edit in both views**.

In Design View, click on **Styles** in the top right of your screen. From here you can change the style of your Sway. You can select the style you want, or select **Remix** at the top, which will apply a random style to your Sway.

Record your **reflections** and **evidence of impact** in

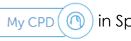

in Spongy Elephant